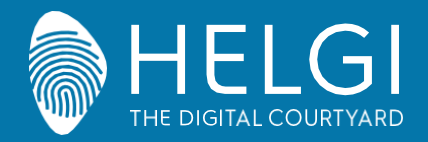

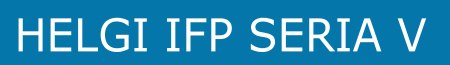

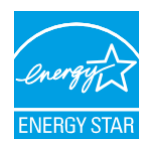

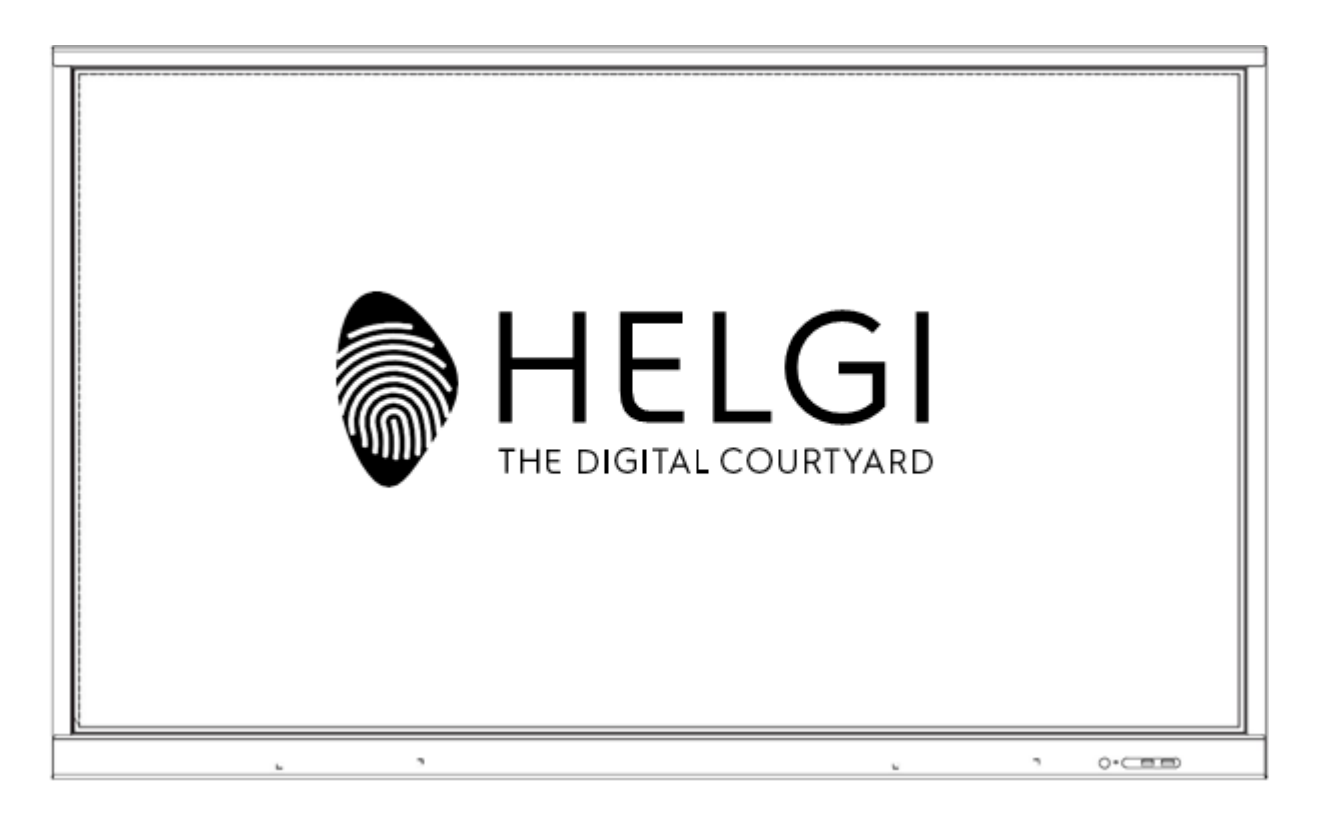

# **HELGI SERIA V**

## **Płaski Panel Interaktywny**

# **INSTRUKCJA UŻYTKOWANIA**

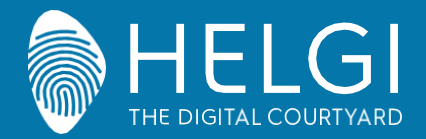

#### **Ostrzeżenia na temat bezpieczeństwa**

## **Ostrzeżenia na temat bezpieczeństwa**

#### **Umiejscowienie**

Nie kładź ciężki przedmiotów na jednostce. Nie umieszczaj jednostki w pobliżu urządzeń generujących pole magnetyczne. Nenarażaj jednostkę na światło słoneczne i inne źródła ciepła. Nie umieszczaj jednostki na niestabilnych powierzchniach. Nie kładź cieczy w pobliżu lub na jednostce, uważaj aby nie wylać żadnych cieczy do wnętrza urządzenia.

#### **Zasilanie**

Uważaj, aby kabel zasilania nie doznał fizycznych bądź mechanicznych uszkodzeń.

Upewnij się, że jednostka chłodzenia jest poprawnie uziemiona.

To urządzenie posiada swój własny oryginalny kabel zasilający. Odłącz zasilanie w przypadku burzy lub innych wyładowań pogodowych. Upewnij się, że napięcie urządzenia jest zgodne z twoim lokalnym. Korzystaj z oryginalnego kabla zasilającego, nie modyfikuj go i nie przedłużaj. Odłącz kabel zasilający gdy nikogo nie ma w domu lub gdy urządzenie będzie bezczynne przez długi czas.

#### **Ekran LED**

Odłącz zasilanie przez czyszczeniem. Czyść przy pomocy, miękkiej, suchej, niezakurzonej ścierki. Aby dogłębnie wyczyścić urządzenie, skontaktuj się z autoryzowanym centrum usług. Nigdy nie używaj wody lub sprejów do czyszczenia. Nigdy nie używaj twardych lub ostrych obiektów zamian rysika dotykowego. W celu zapewnienia jak najdłuższej używalności ekranu, nie wyświetlaj na nim jasnych obrazów przez długi czas.

#### **Temperatura**

Wyświetlacz jest przystosowany do temperatur pomiędzy 0~40°C. Nie umieszczaj jednostki w pobliżu lub nad kaloryferem lub grzejnikiem. Jeżeli twoja jednostka zostanie nagle przeniesiona z zimnego do ciepłego miejsca, odłącz zasilanie i nie włączaj urządzenia przez przynajmniej 2 godziny, uprzednio upewniając się czy wilgoć w środku urządzenia wyparowała.

#### **Wilgoć**

Nie narażaj urządzenia na deszcz, ani nie umieszczaj go w obszarze o dużej wilgotności. Upewnij się, że wewnętrzne środowisko jest suche i chłodne. Normalna wilgotność operacyjna wynosi 10%~90%RH.

#### **Cyrkulacja powietrza**

Umieść jednostkę w dobrze wentylowanej przestrzeni z wystarczającą ilością miejsca. Wymagania przestrzenne: z lewej, prawej i od dołu >10cm, z góry> 20cm.

#### **Słuchawki**

Przed korzystaniem ze słuchawek, zmniejsz głośność urządzenia. Długie słuchanie głośnych dźwięków może mieć wpływ na twój słuch.

## **Czekanie w gotowości**

Jednostka wejdzie w tryb gotowości, lecz nie wyłączy się, po naciśnięciu przycisku czekania w gotowości.

## **Bateria**

Upewnij się, że bateria zostanie poprawnie zutylizowana po użytku. Trzymaj baterię z dala od dzieci i nie wrzucaj jej do ognia.

## **Uwagi do czyszczenia**

Z tyłu znajdują się otwory wentylacyjne. Podczas ich czyszczenia nie używaj żadnych płynów lub sprejów.

## **Oznakowanie przycisku zasilania**

"I" oznacza włączony, "O" oznacza wyłączony.

## **Uwagi do konserwacji**

Urządzenie może być konserwowane jedynie przez wykfalifikowanego inżyniera.

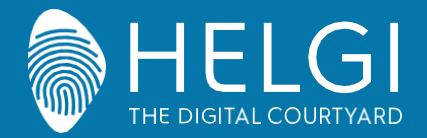

**Panel Kontrolny**

## **Panel Kontrolny**

#### **1. Przygotowanie do instalacji**

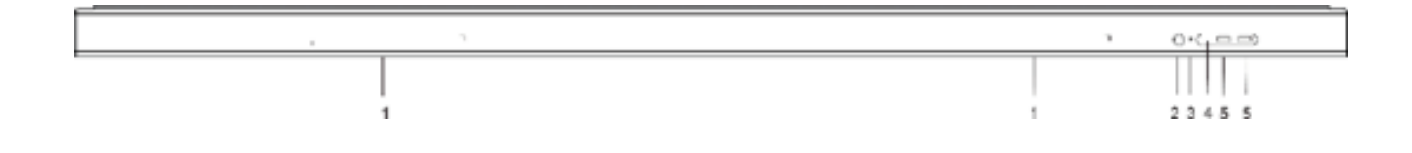

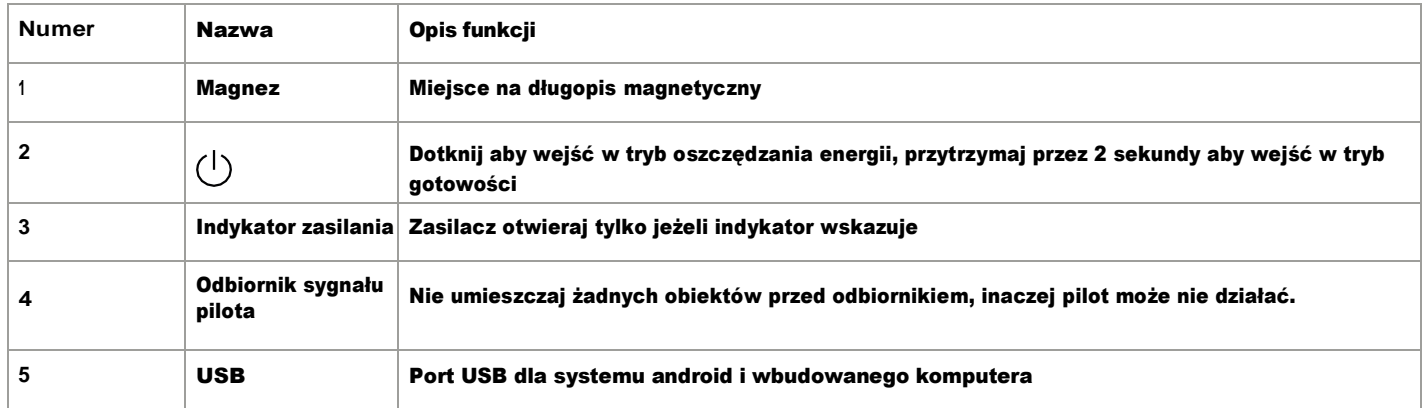

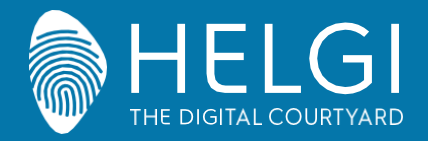

#### **Instalacja**

#### **2. I/O Interfejs 65"**

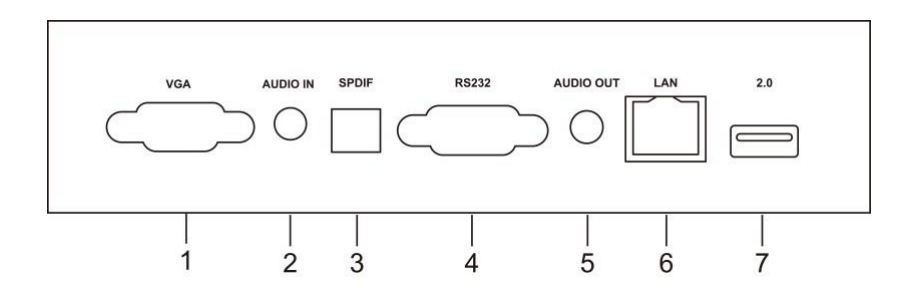

## **2. I/O Interfejs**

**75"/86"**

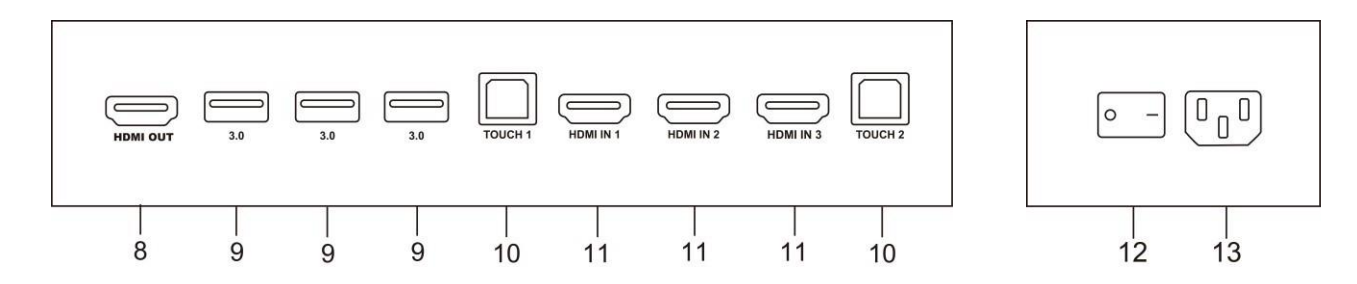

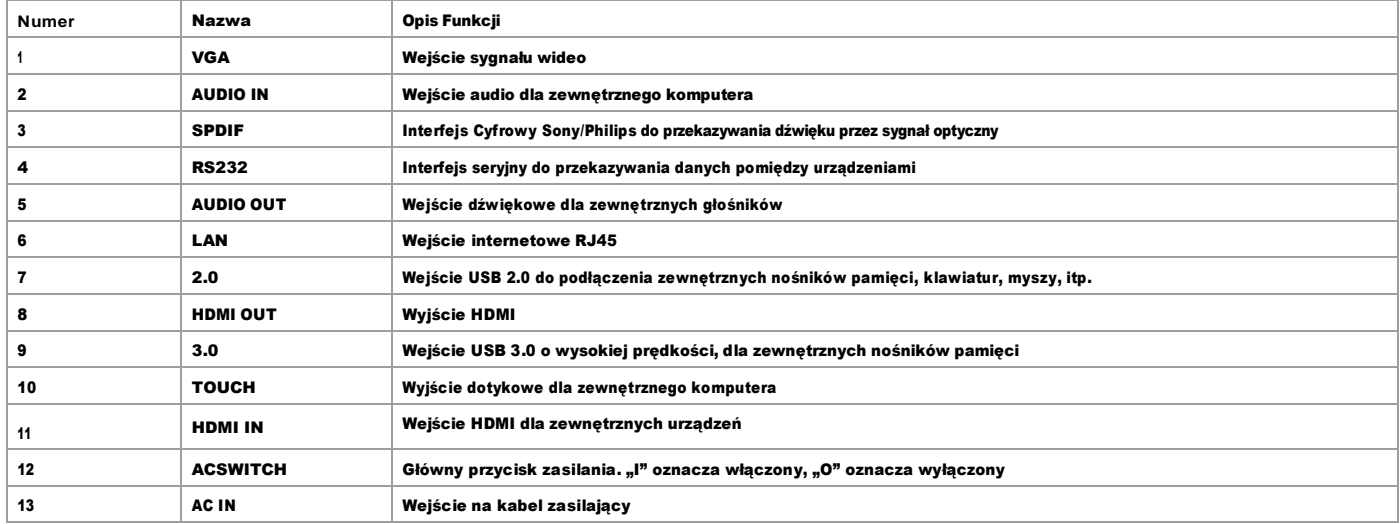

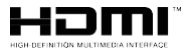

UWAGA: Oznaczenia HDMI i HDMI High-Definition Multimedia Interface oraz logo HDMI są znakami towarowymi bądź zarejestrowanymi znakami towarowymi HDMI Licensing LLC w USA i innych krajach.

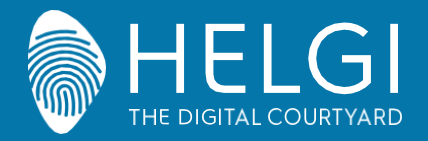

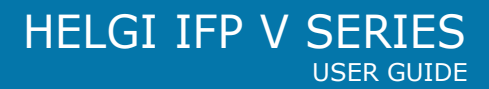

#### **Pilot**

#### **3. Pilot**

1) Funkcje przycisków pilota

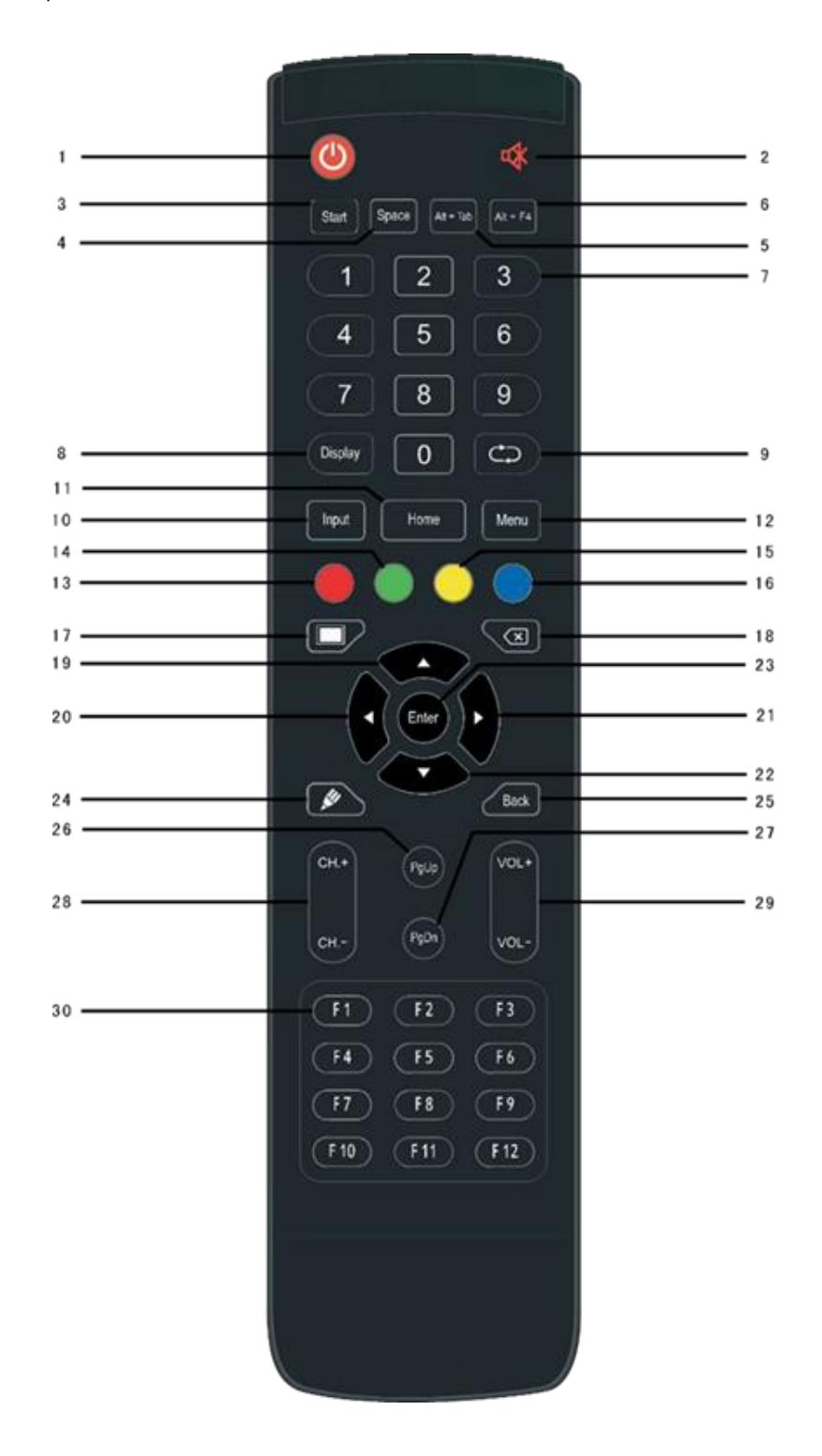

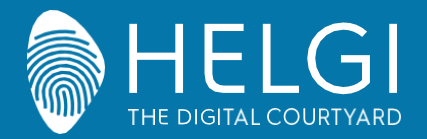

#### **Panel Kontrolny**

#### **3. Panel Kontrolny** Szczegółowy opis funkcji  $\mathcal{L}$ Przycisk zasilania 1  $\overline{2}$ **□X** Wyłączenie dźwięku 3 42 Przycisk Windows wbudowanego komputera 4 Space Przycisk spacji wbudowanego komputera 5 Alt+Tab: Przycisk Alt+Tab wbudowanego komputera 6 Alt+F4: Przycisk Alt+F4 wbudowanego komputera (zamyka aktywne okno) 7 Numeric keys: Przyciski numeryczne 8 Display Wyświetla informacje kanału 9  $\bigcirc$ Przycisk bezfunkcyjny 10 Input Zmiana sygnału wejściowego 11 Home Przejście do ekranu głównego systemu Android 12 Menu Przycisk menu ustawień 13 Red Blokowanie i odblokowywanie funkcji przycisków oraz dotyku 14 Green Blokowanie i odblokowywanie funkcji przycisków 15 Yellow Blokowanie i odblokowywanie funkcji dotyku 16 Blue Zatrzymaj obraz i przybliż  $17$ Wyłączenie ekranu (nie wyłącza systemu) 18 Przycisk cofający 19 Przycisk kierunkowy w górę 20 Przycisk kierunkowy w lewo 21 Przycisk kierunkowy w prawo 22 Przycisk kierunkowy w dół 23 Enter Przycisk potwierdzający  $24$ Przycisk do szybkiego uruchamiania programu Note 25 Back Przycisk do powrotu 26 PgUp Przycisk PgUp wbudowanego komputera 27 PgDn Przycisk PgDn wbudowanego komputera 28 CH.+ \ CH-.: Przyciski zmiany kanału 29 VOL+ \ VOL-: Przyciski zmiany głośności 30 F1-F12: Przyciski F1 – F12 wbudowanego komputera

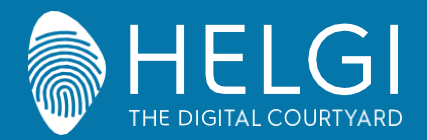

#### **Panel Kontrolny**

**3. Instrukcje Pilota**

#### **Instalacja Baterii**

1) Otwórz tylną pokrywę baterii.

2) Włóż baterie typu AAA, zgodnie z elektrodami.

3) Po instalacji, zamknij pokrywę baterii i upewnij się, że jest właściwie zabezpieczona.

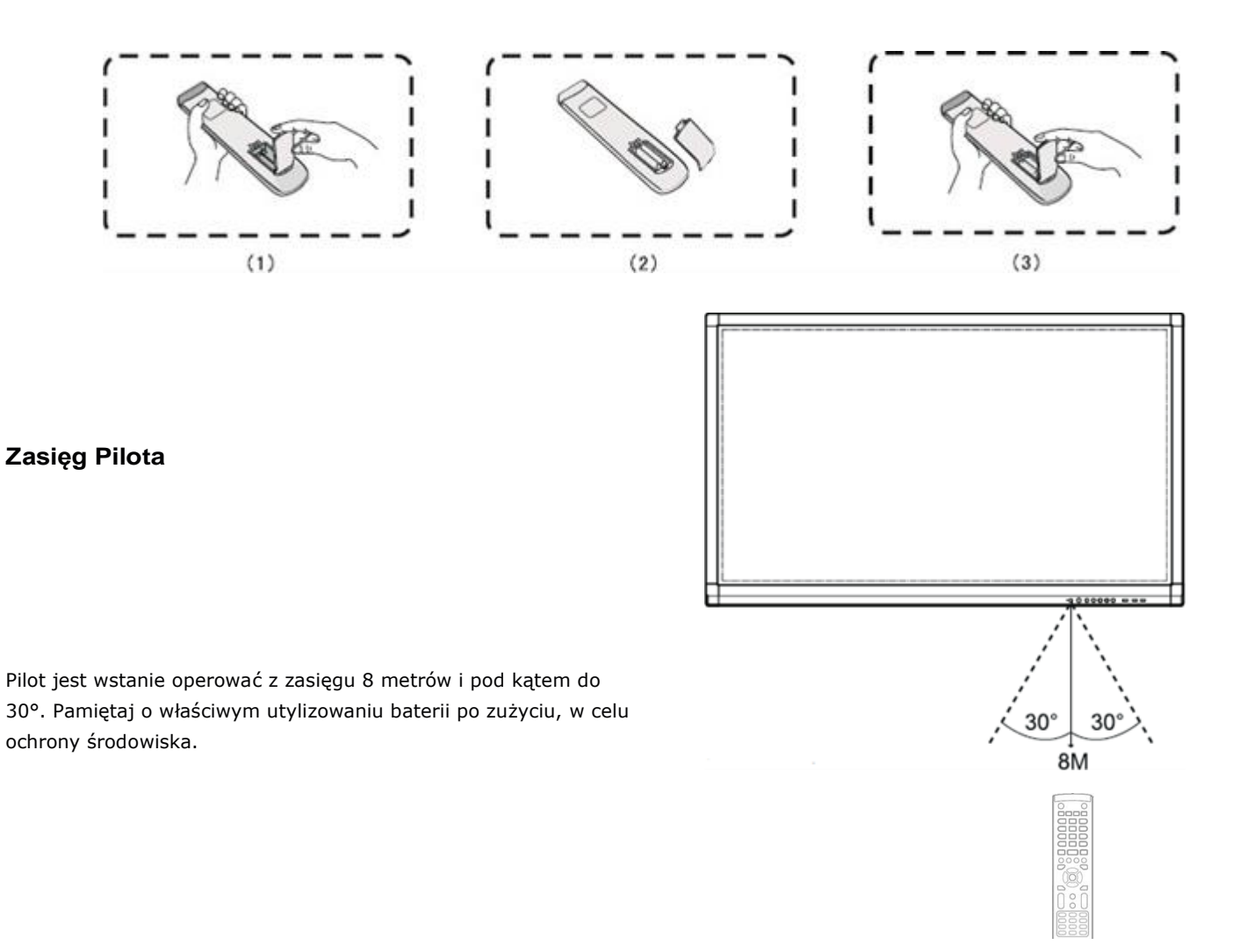

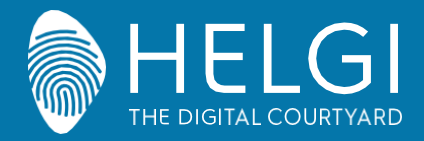

#### **I/O Połączenia**

## **Połączenia oraz ich ustawienia**

**1. Podłączanie zewnętrznego komputera**

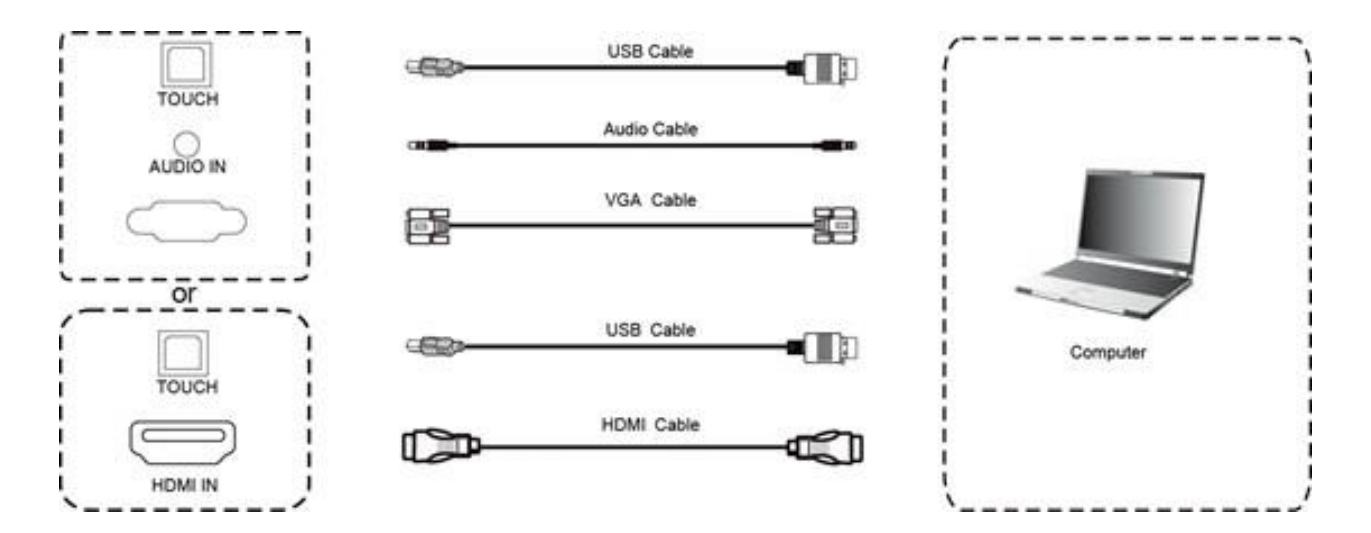

1) Użyj łącza VGA aby połączyć zewnętrzny komputer z wyświetlaczem, jednocześnie

korzystając z łącza słuchawkowego (bądź kabla HDMI).

- 2) Użyj kabla USB aby połączyć się z zewnętrznym komputerem.
- 3) Po podłączeniu okablowania, podłącz kabel zasilający i włącz wyświetlacz.
- 4) Uruchom zewnętrzny komputer.
- 5) Naciśnij  $(1)$  aby włączyć wyświetlacz
- 6) Wybierz **Input** na pilocie aby zmienić sygnał wejściowy

#### **Rekomendowana konfiguracja komputera:**

1GB miejsca na dysku, Procesor 2.0GHz, 1GB Pamięci RAM, Karta graficzna z możliwością wyświetlanie minimum 256 kolorów, Wyjście VGA/HDMI, Wyjście Audio, Interfejs USB, Wspierane rozdzielczości: 800\*600,1024\*768,1920\*1080,3840\*2160

#### **2. Sygnał z zewnętrznych odtwarzaczy audio-wideo.**

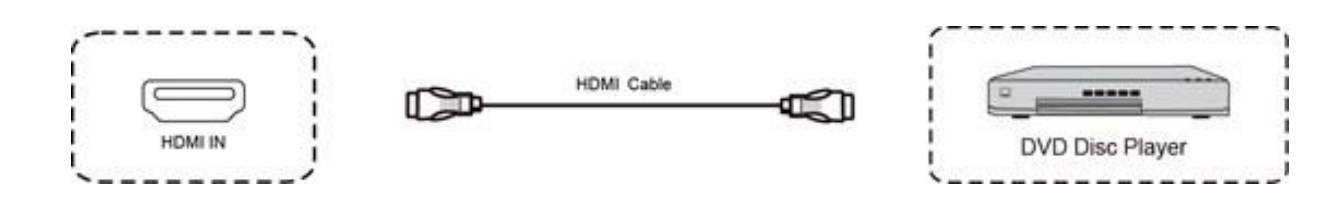

1) Użyj łącza HDMI aby podłączyć zewnętrzny odtwarzacz z wyświetlaczem.

- 2) Podłącz kabel zasilający i włącz zasilanie.
- 3) Naciśnij  $\binom{1}{2}$ aby włączyć urządzenie.
- 4) Wybierz **Input** na pilocie aby zmienić sygnał wejściowy.

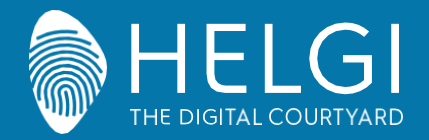

#### **I/O Połączenia**

#### **3. Połączenie sygnału wideo**

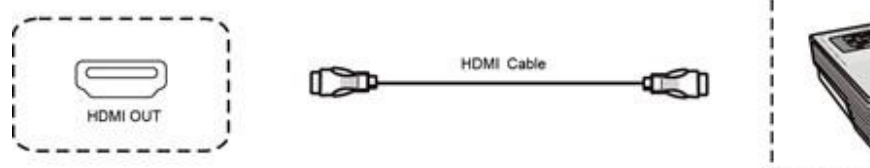

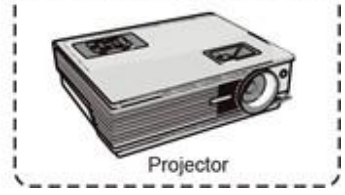

1) Użyj łącza HDMI aby podłączyć zewnętrzny wyświetlacz z urządzeniem.

2) Podłącz kabel zasilający i włącz zasilanie.

3) Naciśnij  $\bigcup$ aby włączyć urządzenie.

4) Podłączone urządzenie będzie wyświetlać aktualny obraz inteligentnego panelu.

#### **4. Połączenie USB**

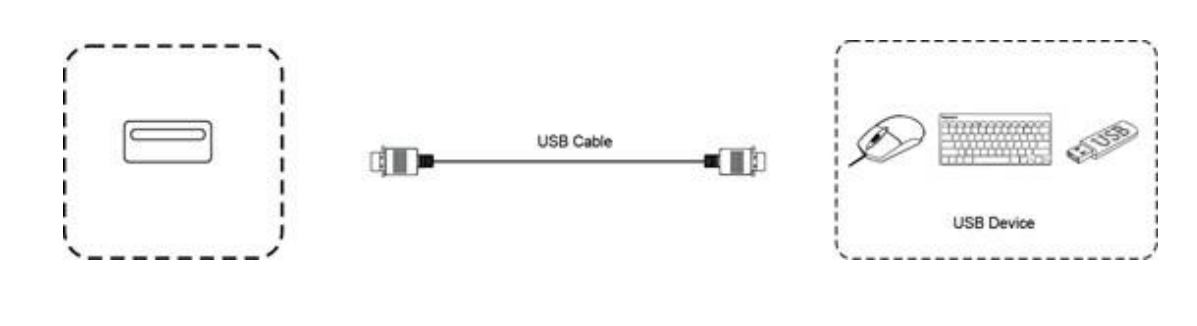

#### **5. Połączenie RS232**

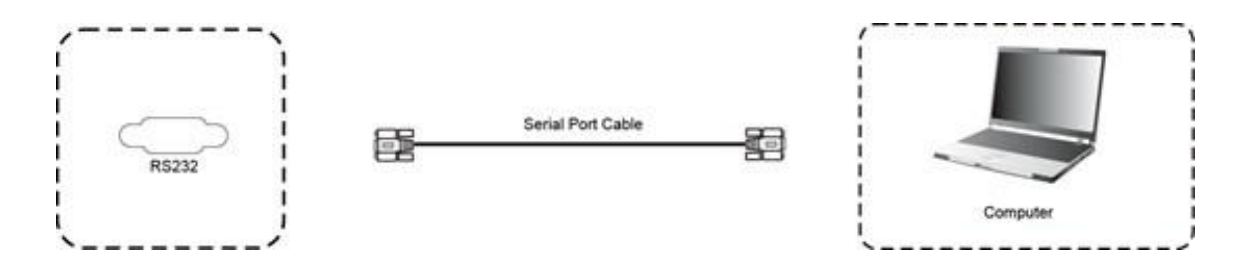

Po podłączeniu wyświetlacza z urządzeniem kontrolnym, pewne funkcje mogą być kontrolowane, takie jak: włączenie/wyłączenie urządzenia, głośność itp.

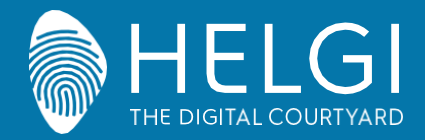

#### **Połączenie internetowe i ustawienia**

**6. Połączenie LAN**

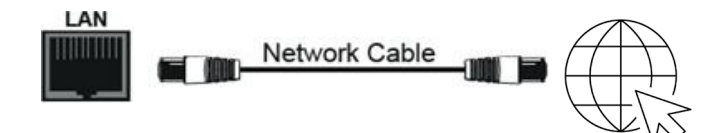

#### **6. Karta TF**

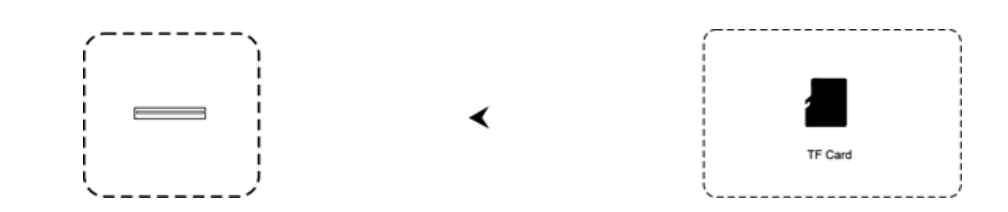

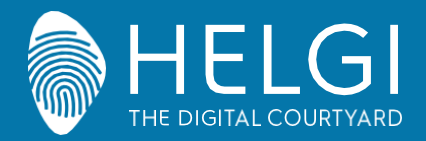

**OSD**

## **Menu Operacyjne**

#### **Dotykowe Menu Operacyjne**

Aby przywołać menu operacyjne, przeciągnij rysikiem/palcem z dołu do góry na środku ekranu.

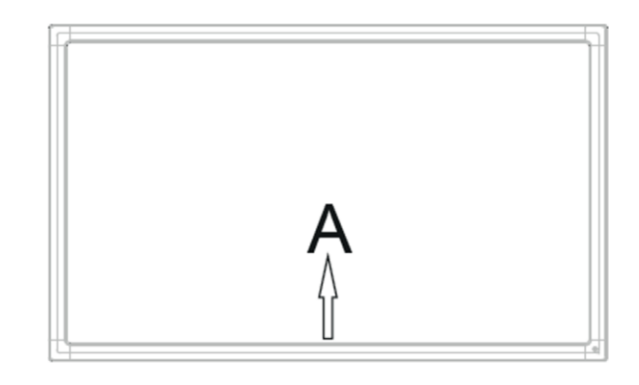

## **Menu Ustawień**

#### **Ustawienia generalne**

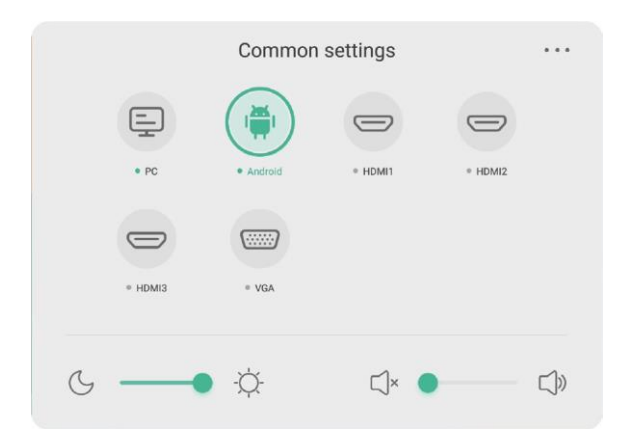

## **Wciśnij INPUT na pilocie aby przywołać menu operacyjne.**

Wciśnij  $\blacktriangleright$   $\blacktriangle$   $\blacktriangleright$  aby wybrać źródło sygnału.

Wciśnij **Enter** na pilocie albo dotknij palcem/rysikiem na ekranie aby potwierdzić.

Wciśnij **Back** lub dotknij ekranu poza obszarem menu aby je zamknąć.

UWAGA: Źródło PC będzie widoczne tylko jeżeli wbudowany komputer jest faktycznie podłączony do wyświetlacza. Źródło Android będzie widoczne tylko jeżeli moduł Android jest podłączony do ekranu.

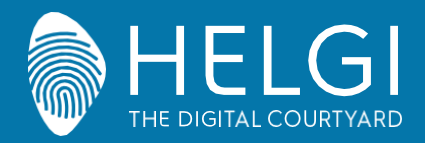

#### **OSD**

## **Menu Ustawień Cyfrowych**

Wciśnij **Menu** na pilocie lub  $\bullet \bullet \bullet$  w menu operacyjnym aby przywołać menu ustawień cyfrowych. Możesz w nim znaleźć ustawienia dźwięku, wideo, wyświetlania itp.

## **Dźwięk**

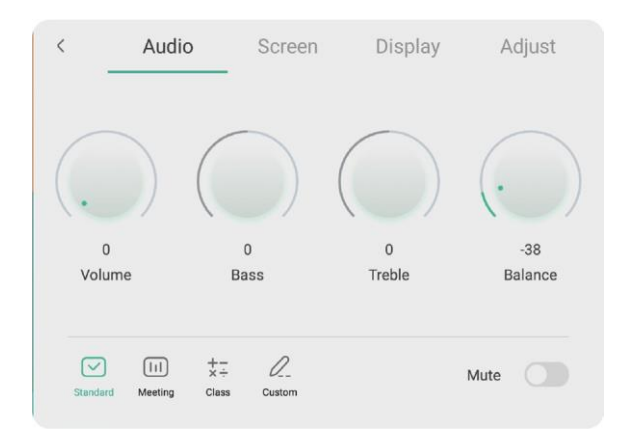

Wciśnij  $\blacktriangleright$  na pilocie aby wybrać ustawienia dźwięku.

Wciśnij  $\blacktriangleright$   $\blacktriangle$   $\blacktriangle$   $\blacktriangleright$  na pilocie lub dotknij ekranu aby wybrać opcję do zmiany.

Wciśnij **Enter** na pilocie i użyj  $\blacktriangleleft$  lub bezpośrednio dotknij na ekranie, aby dostosować każdą z opcji. Wciśnij **Enter** lub **Back** aby zakończyć.

Wciśnij **Mute** na pilocie lub dotknij na ekranie, aby wyświetlić status głośności.

Wciśnij **Back** lub dotknij ekranu poza obszarem menu aby je zamknąć.

## **Ekran**

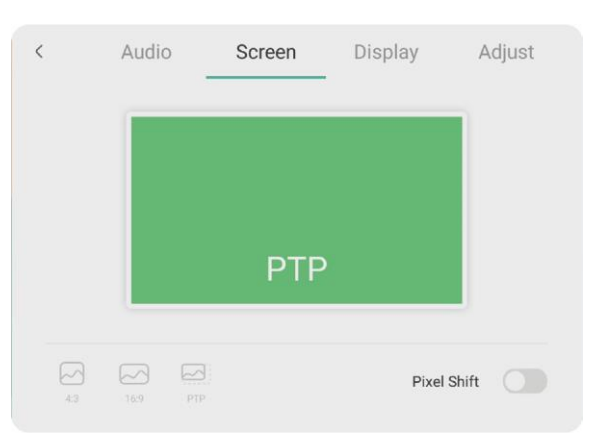

Wciśnij • na pilocie aby wybrać ustawienia ekranu.

Wciśnij  $\blacktriangleright$   $\blacktriangle$   $\blacklozenge$   $\blacktriangleright$  na pilocie lub dotknij ekranu aby wybrać opcję do zmiany.

Wciśnij **Enter** na pilocie lub dotknij na ekranie aby wejść w wybrany tryb.

Wciśnij **Back** lub dotknij ekranu poza obszarem menu aby je zamknąć.

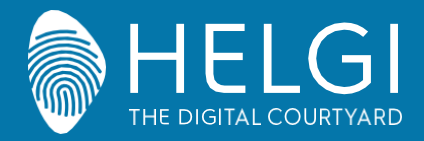

**OSD**

## **Wyświetlacz**

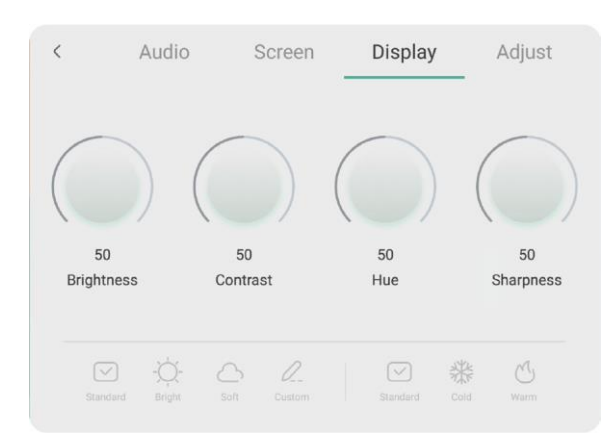

Wciśnij  $\blacktriangleright$  na pilocie aby wybrać ustawienia wyświetlacza.

Wciśnij  $\blacktriangleright$   $\blacktriangle$   $\blacklozenge$   $\blacktriangleright$  na pilocie lub dotknij ekranu aby wybrać opcję do zmiany.

Wciśnij **Enter** na pilocie i użyj  $\langle \rangle$  lub bezpośrednio dotknij na ekranie, aby dostosować każdą z opcji. Wciśnij **Enter** lub **Back** aby zakończyć.

Wciśnij **Back** lub dotknij ekranu poza obszarem menu aby je zamknąć.

## **Dostosowywanie**

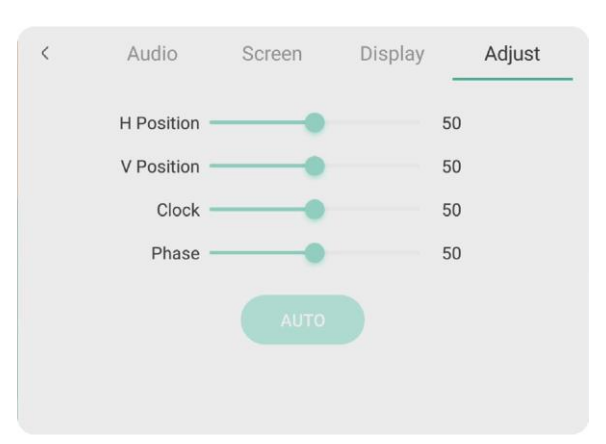

Wciśnij  $\blacktriangleright$  na pilocie aby wybrać ustawienia wyświetlacza.

Wciśnij  $\blacktriangleright$   $\blacktriangle$   $\blacktriangle$   $\blacktriangleright$  na pilocie lub dotknij ekranu aby wybrać opcję do zmiany.

Wciśnij **Enter** na pilocie i użyj  $\langle \rangle$  lub bezpośrednio dotknij na ekranie, aby dostosować każdą z opcji. Wciśnij **Enter** lub **Back** aby zakończyć. Możesz także wybrać **Auto** aby dostosować ustawienia automatycznie.

Wciśnij **Back** lub dotknij ekranu poza obszarem menu aby je zamknąć.

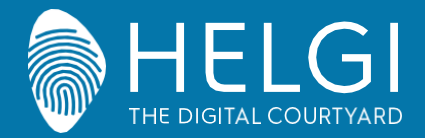

#### **Rozwiązywania prostych problemów**

#### **Urządzenie nie działa poprawnie**

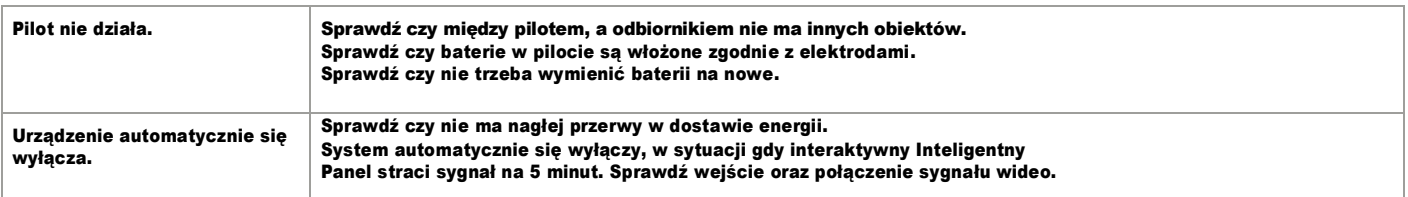

## **Tryb PC**

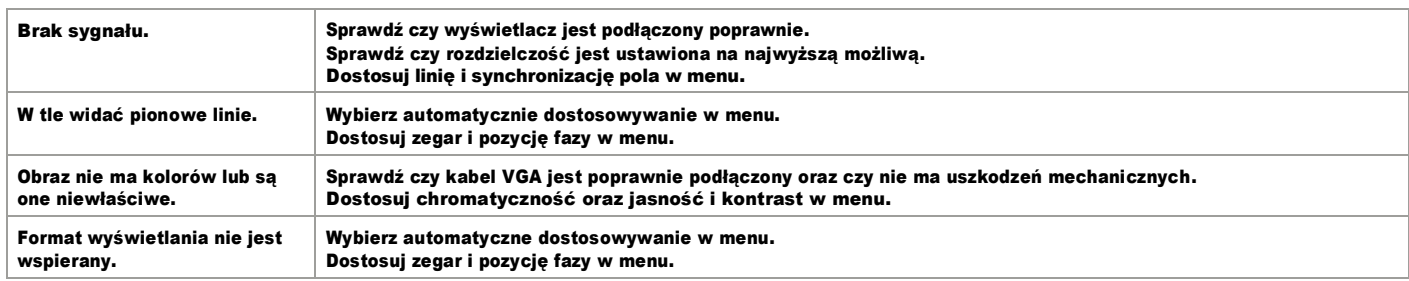

#### **Funkcje dotykowe**

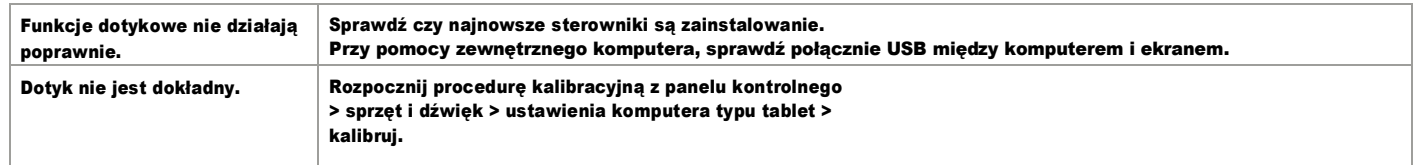

## **Problemy z wideo**

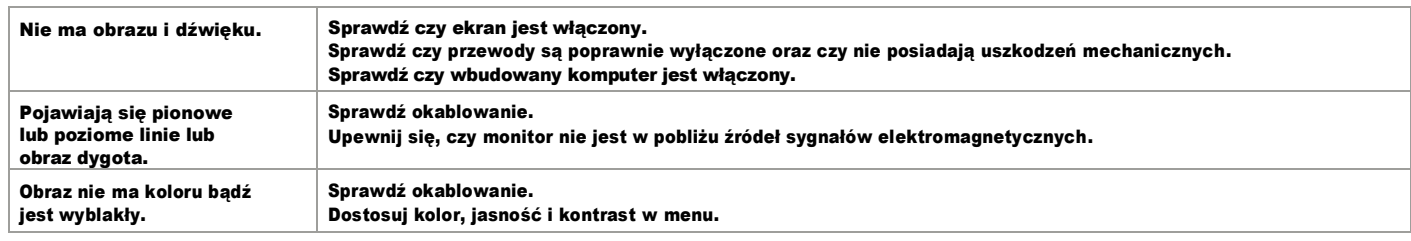

## **Problemy z audio**

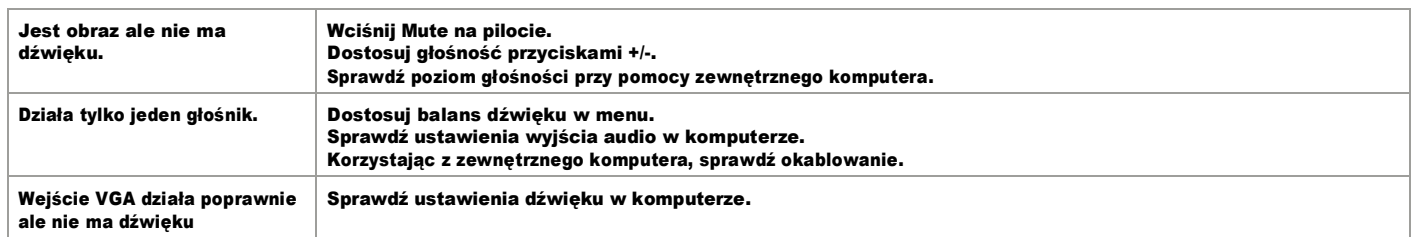

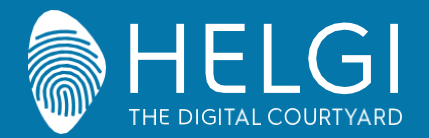

#### **Konserwacja**

## **Konserwacja**

Poprawna konserwacja może zapobiec wielu problemom. Regularne czyszczenie monitora jest najlepszym sposobem, aby działał idealnie. Odłącz kabel zasilający przed czyszczeniem i konserwacją, aby zapobiec wstrząsom elektrycznym.

## **Czyszczenie ekranu**

Używaj miękkiej ścierki zmoczonej w ciepłej wodzie z odrobiną detergentu. Wyciśnij wodę przed delikatnym czyszczeniem powierzchni. Powtarzaj do czysta, upewniając się, że ciecz nie dostanie się do środka urządzenia.

## **Czyszczenie przedniej ramy**

Używaj miękkiej, suchej ścierki aby pozbyć się kurzu z przedniej ramy. Jeżeli urządzenie nie jest używanie przez dłuższy czas, odłącz je od zasilania, aby zapobiec uszkodzeniom związanym z burzami.

## **Certyfikaty**

**ENERGY STAR** ENERGY STAR jest dobrowolnym programem Agencji Ochrony Środowiska Stanów Zjednoczonych, który pomaga przedsiębiorstwom i osobom prywatnym oszczędzać pieniądze i chronić klimat poprzez wysoką efektywność energetyczną. Produkty, które uzyskały oznaczenie ENERGY STAR, zapobiegają emisji gazów cieplarnianych, ponieważ spełniają surowe kryteria efektywności energetycznej lub wymagania określone przez amerykańską Agencję Ochrony Środowiska. Na wszystkich modelach z certyfikatem ENERGY STAR widnieje następujące logo:

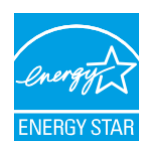

Ten produkt kwalifikuje się do oznaczenia ENERGY STAR w ustawieniu "Tryb standardowy", w którym uzyskuje się oszczędności energii. Zmiana ustawień obrazu w trybie standardowym lub włączenie innych funkcji spowoduje zwiększenie zużycia energii, które może przekroczyć limity wymagane do zakwalifikowania do oznaczenia ENERGY STAR. Więcej informacji na temat programu Energy Star można znaleźć na stronie EnergyStar.gov.

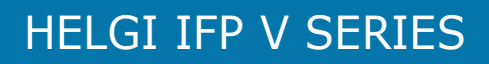

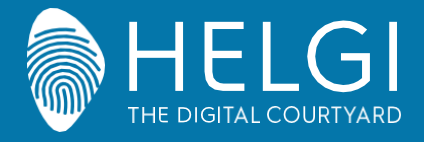

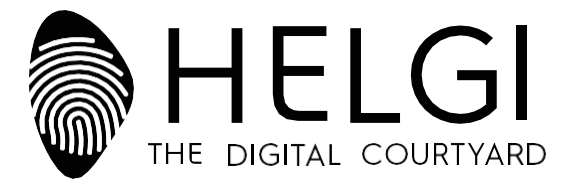

## **[www.HELGI-europe.com](https://www.helgi-europe.com/it/helgi-europe-chi-siamo/)**

**HELGI Europe** [education@helgi-europe.com](mailto:education@helgi-europe.com) [business@helgi-europe.com](mailto:business@helgi-europe.com)